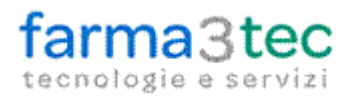

Sviluppo Software

Chiusi Scalo, 02/07/2014

## **Oggetto: Determina n. 371 del 14 aprile 2014: "Criteri per l'applicazione delle disposizioni relative allo smaltimento delle scorte dei medicinali"**

Gentile utente,

con il presente aggiornamento è stata distribuita la modifica inerente la determina AIFA in oggetto, che con decreto legge in vigore dal 2 giugno 2014 trova ora la sua applicazione in Farmacia.

Con questa determina, A IFA ha autorizzato l'esaurimento delle scorte dei medicinali per i quali sono intervenute modifiche del Foglietto Illustrativo, prevedendo, in alcuni casi, l'obbligo di consegna da parte del Farmacista del foglietto Illustrativo aggiornato.

Il programma, pertanto, è stato modificato secondo quanto indicato per dare la possibilità all'utente di eseguire la stampa del Foglietto aggiornato attraverso un nuovo modulo denominato "**FogliettoAIFA**".

L'attivazione è automatica e non necessita dell'inserimento di codici di licenza aggiuntivi.

## **Funzionamento.**

Ogni giorno, all'avvio del programma, viene prelevato il file che contiene l'elenco dei foglietti illustrativi aggiornati.

## **Funzionamento in vendita**

In vendita, qualora venga letto un prodotto che presenta dei lotti Invendibili che necessitano di un foglietto illustrativo aggiornato, viene aperta la maschera di avviso della presenza del lotto.

NB: questa maschera è regolata da impostazioni di programma per cui, se non viene aperta, è necessario contattare la propria assistenza tecnica.

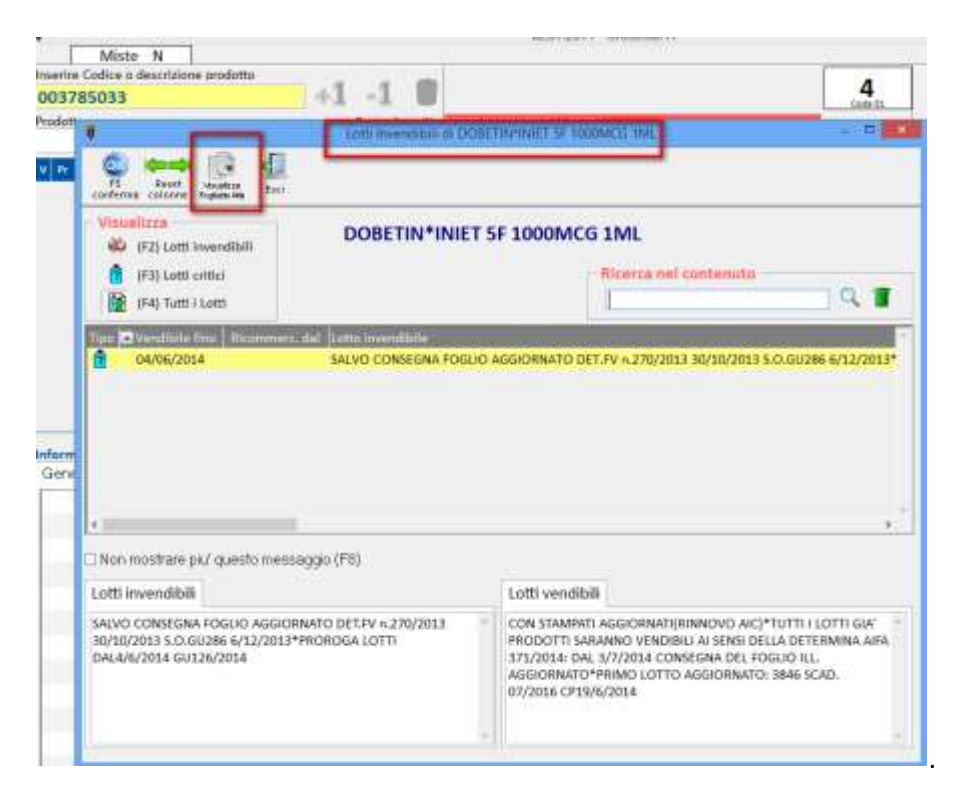

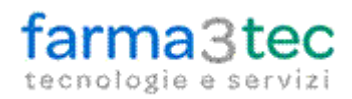

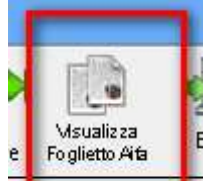

Cliccando sul pulsante (Cliccando sul pulsante ), viene eseguito il download in tempo reale del foglietto in formato

PDF che può essere immediatamente stampato.

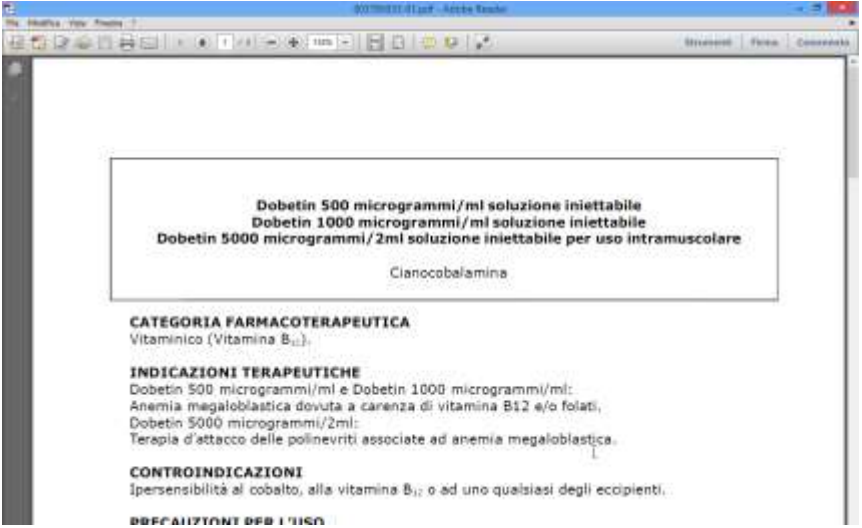

Confermando il prodotto in vendita, solo con la nuova vendita al banco, nel riquadro delle "Informazioni professionali –tab Monografia", è stato inserito il nuovo pulsante "FogliettoAIFA"

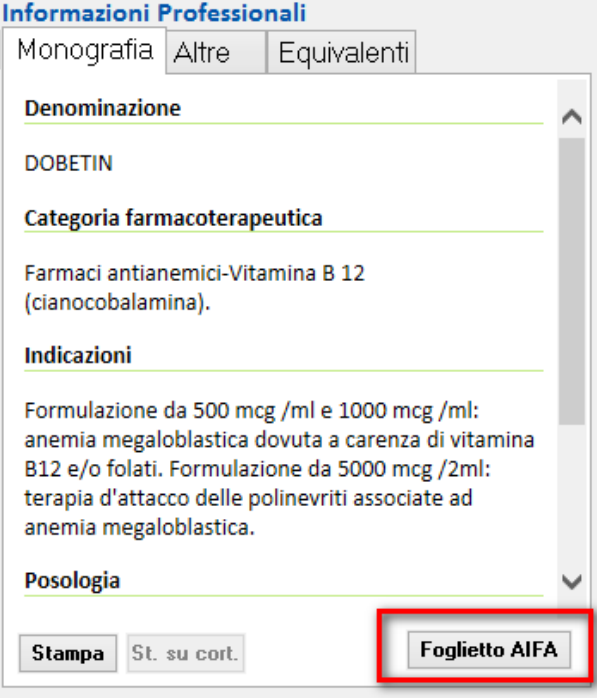

Cliccando sul pulsante, sarà eseguito il download del PDF aggiornato come indicato in precedenza.

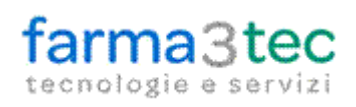

## **Interrogazione lotti invendibili**

Accedendo al menù "Utilità –Altre interrogazioni – Lotti invendibili" oppure facendo doppio click sull'icona dei lotti invendibili presente nel "Promemoria giornaliero" è possibile consultare l'elenco di tutti i prodotti per i quali è presente l'informazione di un lotto invendibile

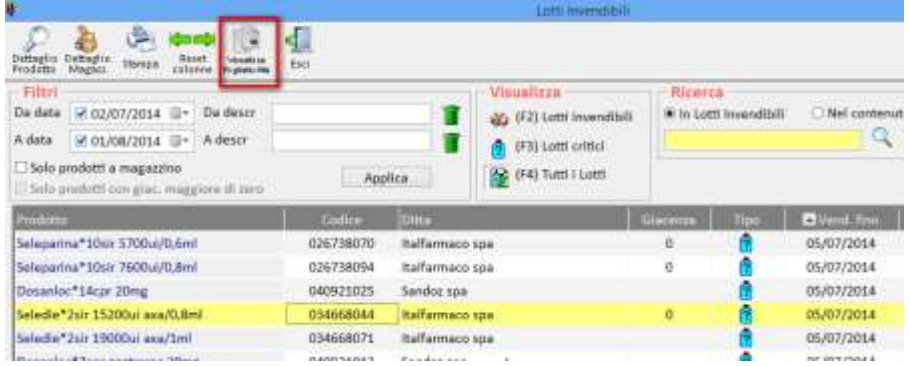

Solo per i prodotti in cui il lotto prevede la ristampa del foglietto illustrativo aggiornato, selezionandoli verrà

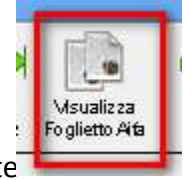

visualizzato nella toolbar il pulsante

Cliccandoci, sarà possibile scaricare in tempo reale il PDF per poi stamparlo.

farma3tec s.r.l.